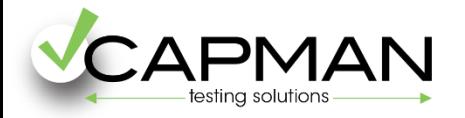

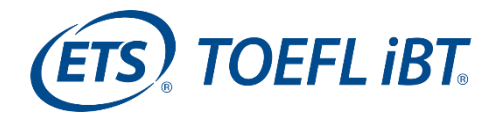

# **Pasos para registrarte en el examen TOEFL iBT (fechas públicas)**

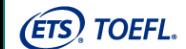

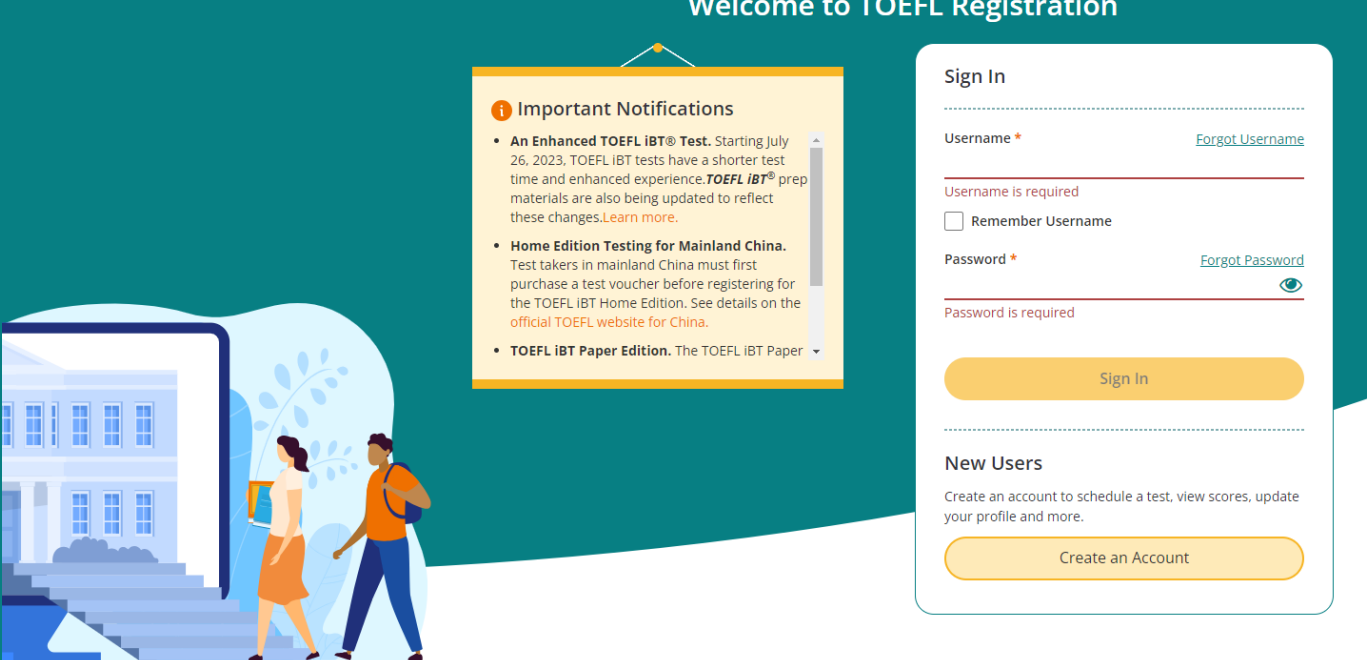

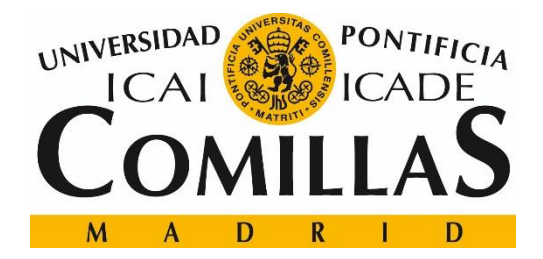

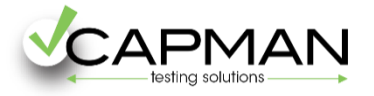

**ETS! TOEFL IBT** 

# **1.** Crea tu cuenta en [https://v2.ereg.ets.org/ereg/public/jump?\\_p=TEL](https://v2.ereg.ets.org/ereg/public/jump?_p=TEL)

Si ya tienes cuenta, accede con tus credenciales y ves al paso 6.

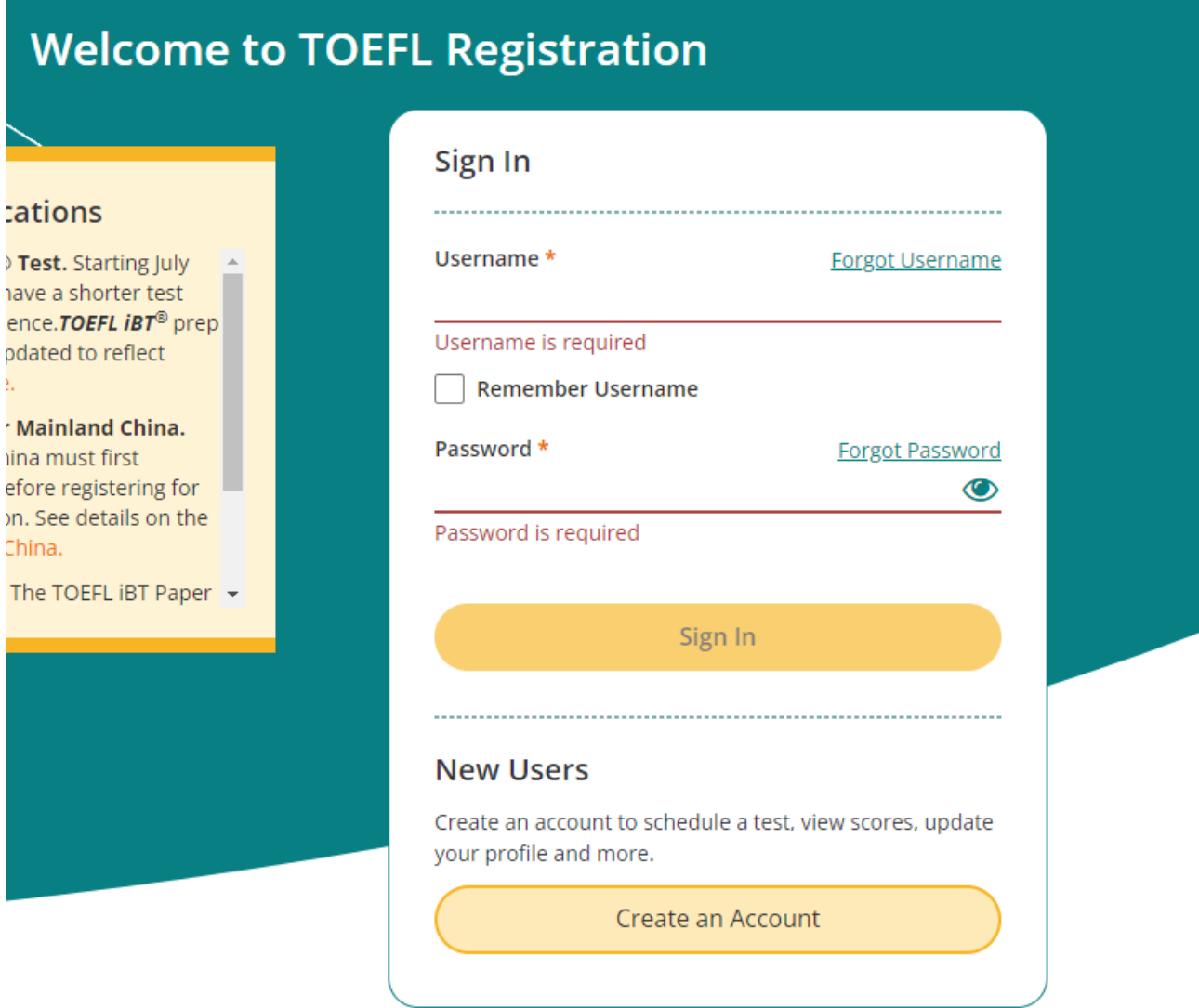

**Importante!** Es necesario realizar todos los pasos que se muestran en este manual, para obtener el descuento de 10\$ sobre la matrícula.

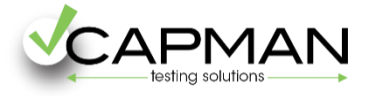

**2**. Completa con todos los datos solicitados, para crear tu perfil. Se te pedirá información personal; nombre, apellidos, fecha nacimiento, domicilio, teléfono, nombre de usuario y contraseña para crear tu cuenta, etc.

**ES TOEFL IBT** 

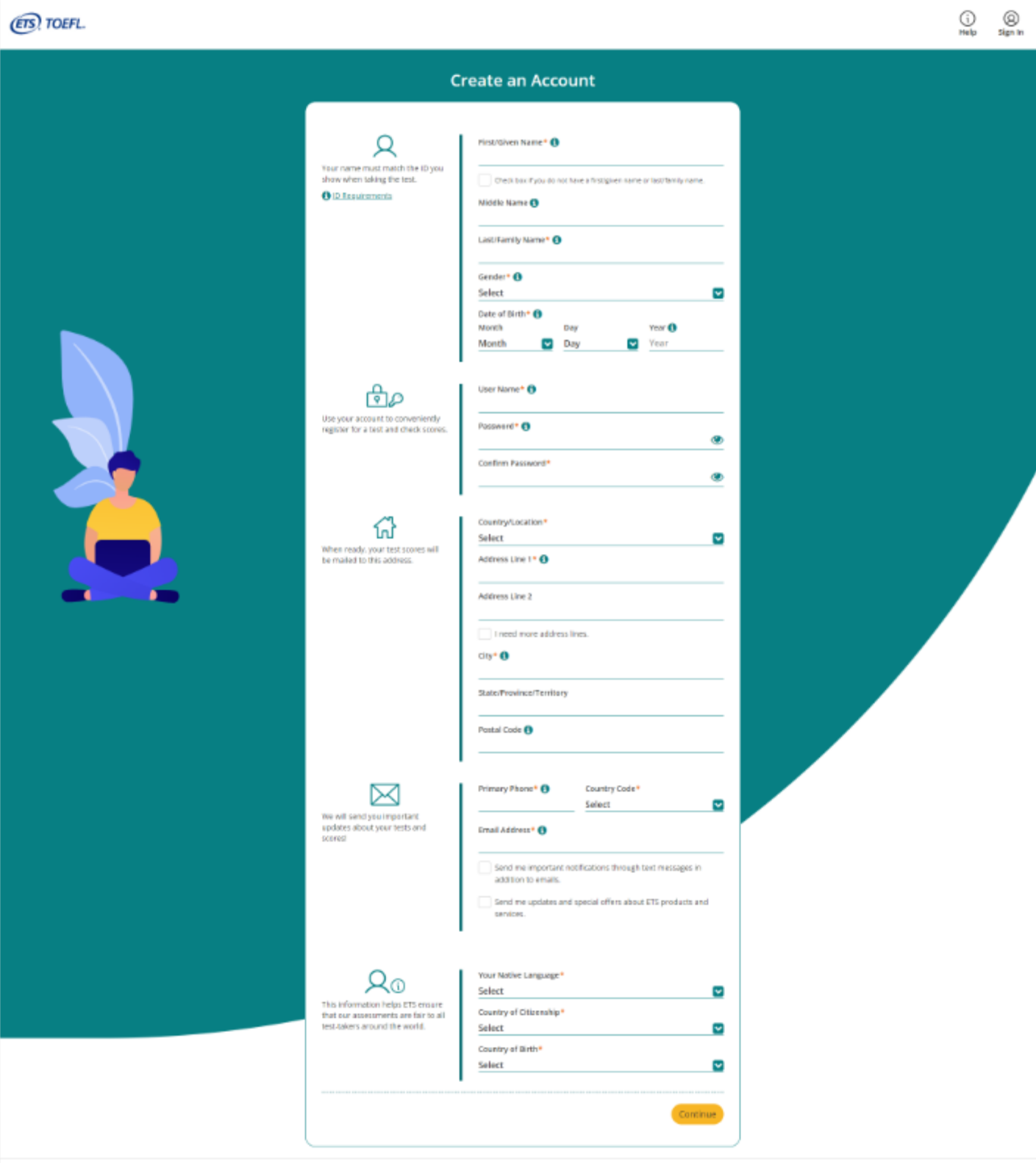

Contact Us | Legal | Privacy & Security | ETS Trademarks | Get Aciobe Reader (for PDFs)

Copyright 0 2023 by Educational Testing Service. All rights reserved All trademarks are the property of their respective owners.

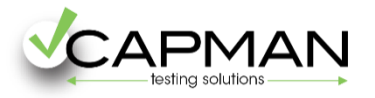

# **ETS TOEFL IRT**

**A** Print

# **3.** Completa con la siguiente información solicitada:

# **Search Service**

### **TOEFL Search Service**

The free TOEFL Search Service matches prospective students with participating colleges, universities, postgraduate schools and other educational institutions. If you match the recruitment profile of a participating institution/organization, you may be sent information about programs of study, admissions requirements, financial aid opportunities, fellowships and other education opportunities.

#### How your personal information will be used:

#### **Terms and Conditions**

If you participate in the TOEFL Search Service, your background information, contact information and, if you have taken the TOEFL test, the broad score bands in which your test scores fall will be added to the Search Service database so that participating institutions can locate you.

#### Information provided to participating schools about you may include any of the following:

- · personal information-address, gender, ethnic background, citizenship status, telephone number and email address.
- . educational background and objectives-current level of study, amount of study in English, future level which is a construction of the construction of the construction of the construction of the construction of

#### Do you want to sign up for the TOEFL Search Service?\*

Yes, sign me up for the free search service and I agree to the terms and conditions above.

No, thanks.

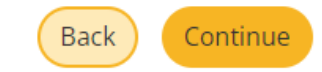

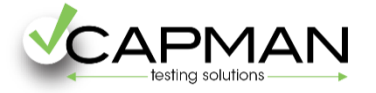

# **ETS TOEFL IBT**

**⊖** Print

**4.** En esta página se te pedirá que revises la información personal introducida en el paso 2 y que aceptes los Términos y Condiciones del website, propiedad de ETS.

# **Review and Submit**

Please review the entered information below. Make sure the information you entered exactly matches the identification document(s) you will bring with you to the test center.

#### **ACKNOWLEDGMENT**

This Acknowledgment, including the Privacy Notice at https://www.ets.org/legal/privacy, contains the terms and conditions between you and Educational Testing Service ("ETS," "we," "us," "our") regarding the ETS test you are now registering for and/or the testing products and services you are now requesting (these are together referred to as "Testing Services"). It applies to all actions you take regarding the Testing Services, including creating an online account, providing survey information regarding a test that you take, requesting one of our services relating to the test and completing a test or product order and providing payment information.

I acknowledge and understand the terms and conditions outlined in the Acknowledgement and agree to the ETS Terms and Conditions, Privacy and Security Policy and ETS Privacy and Information **Security Policy for Test Takers.** 

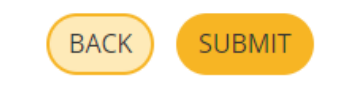

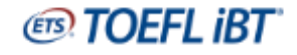

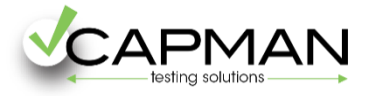

**5.** Tu cuenta se ha creado con éxito! Ahora debes iniciar sesión con tus credenciales, que elegiste en el paso 2.

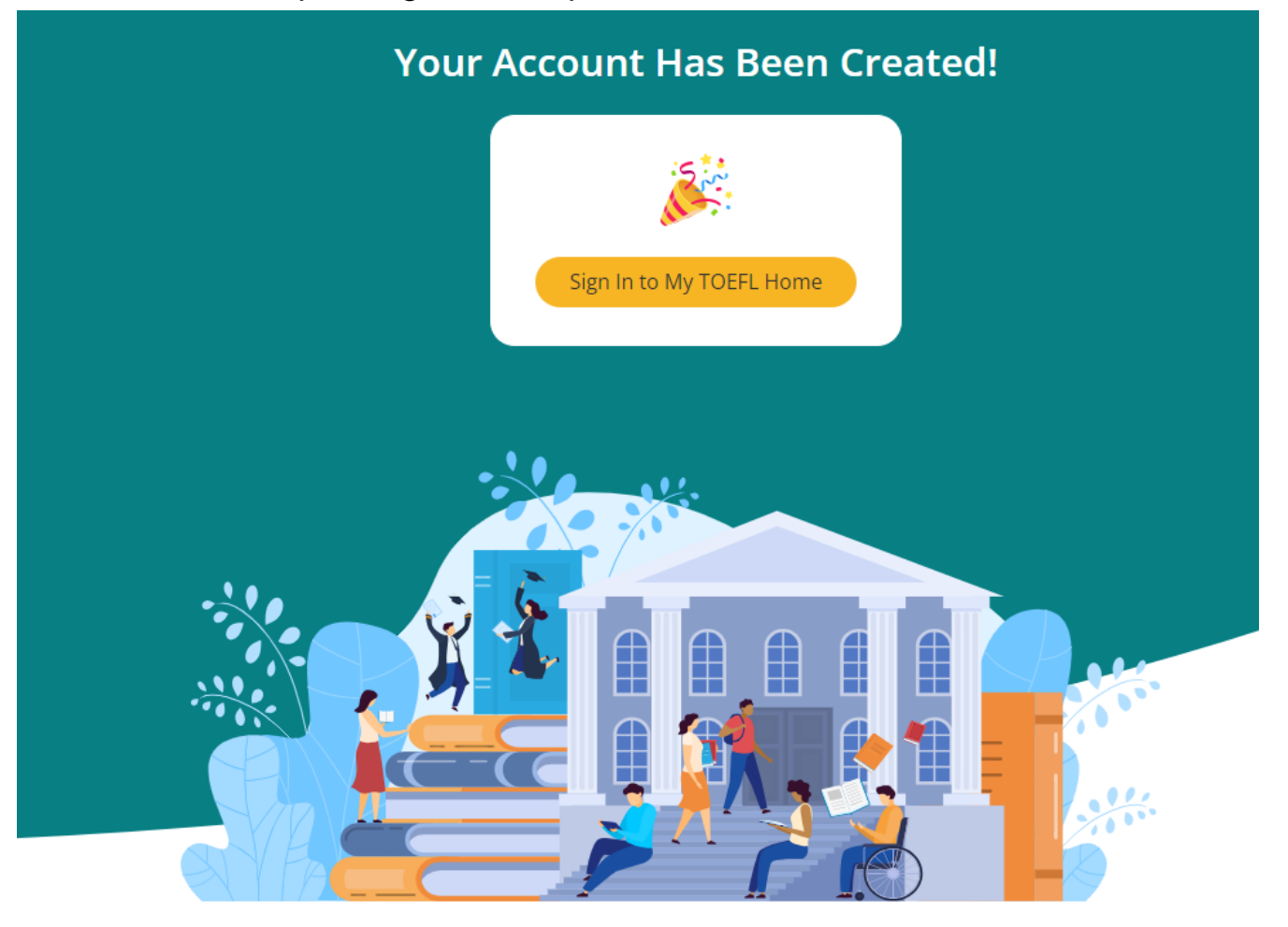

**6.** Una vez entres con tu perfil, selecciona la opción "Register for a test" que encontrarás en la página principal.

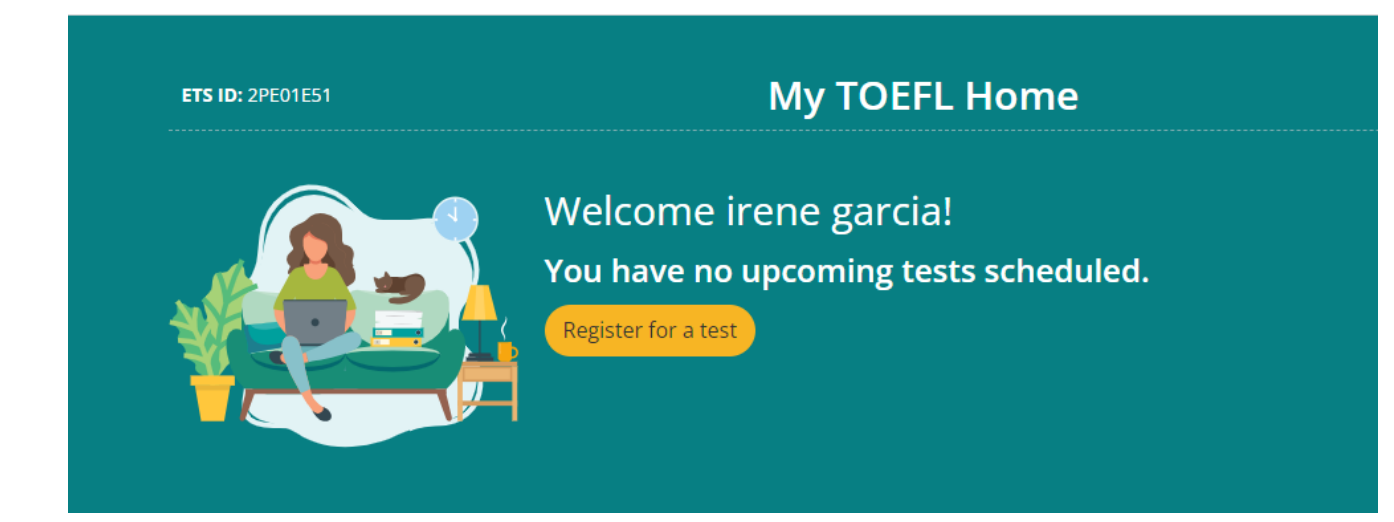

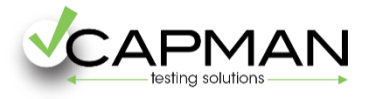

٦

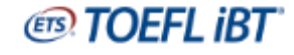

# **7.** Selecciona la modalidad de tu examen> **TOEFL IBT AT TEST CENTER.**

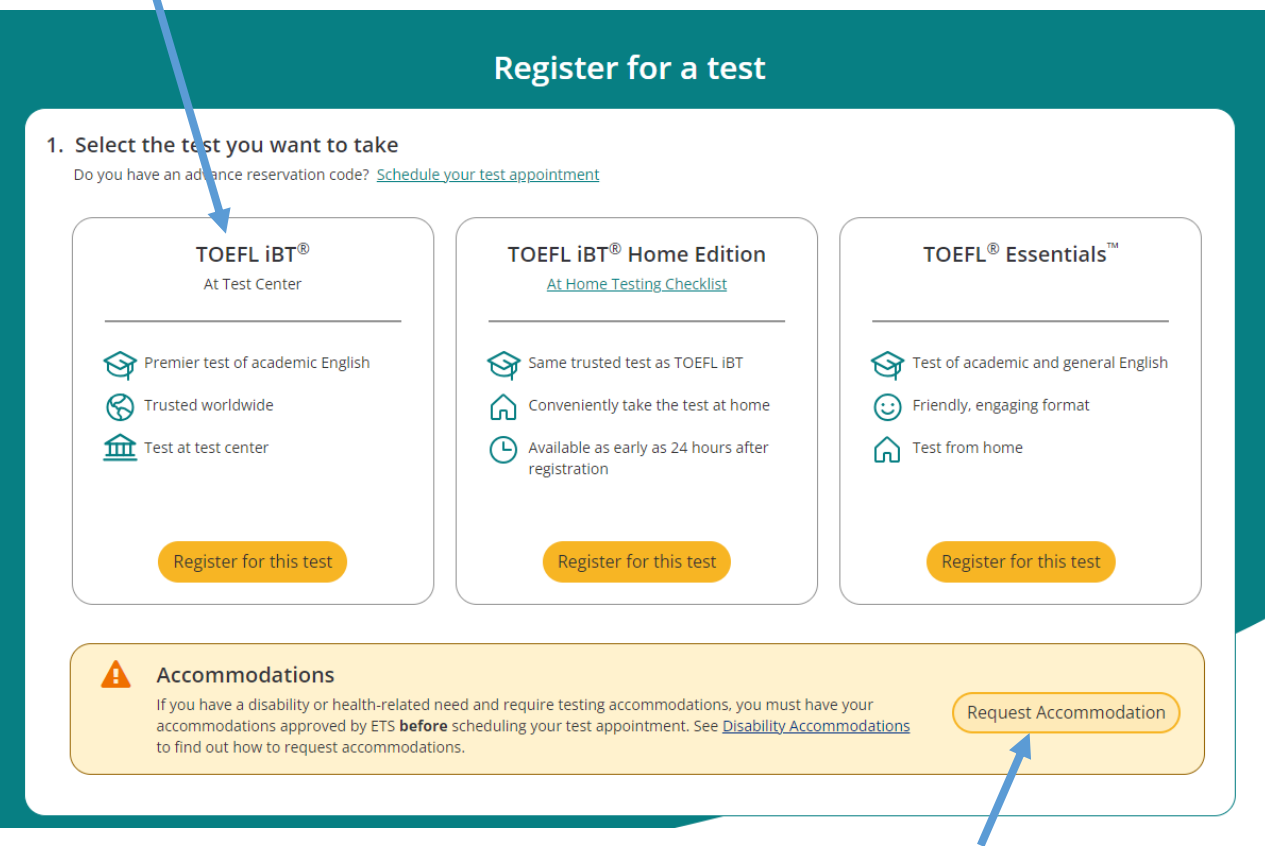

Si requieres de alguna adaptación especial para tu examen, por favor, solicítalo a través de esta opción.

**8.** Selecciona la ubicación donde deseas presentarte al examen, y el período preferido para realizarlo.

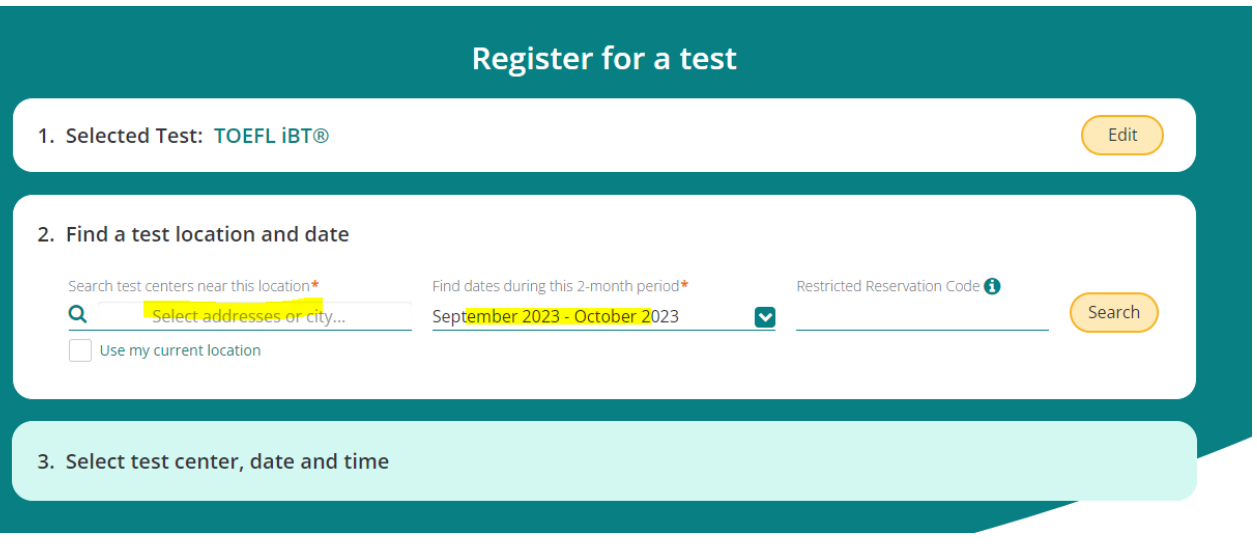

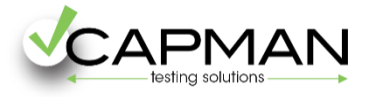

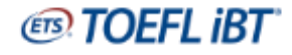

# **9.** Selecciona en el calendario el día y centro en el que realizar tu examen. Haz click en **View Available Test Times** para elegir la hora de tu examen.

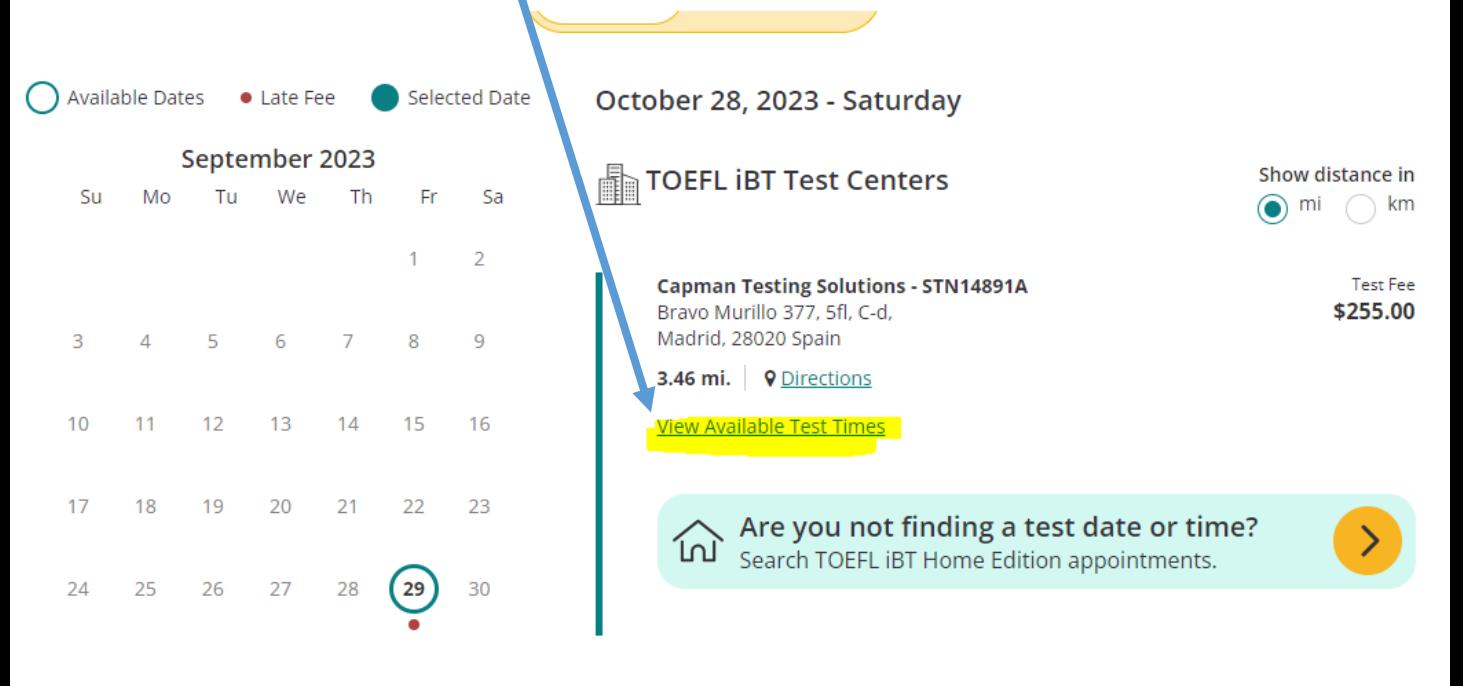

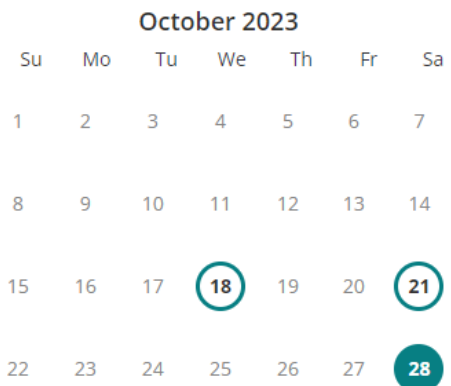

**Show More test centers** 

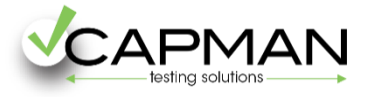

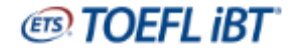

**10.** En esta página se te pedirá que revises tu Número de identificación dado, así como el resto de datos personales aportados. Al final de la página haz click en el botón **Continue.**

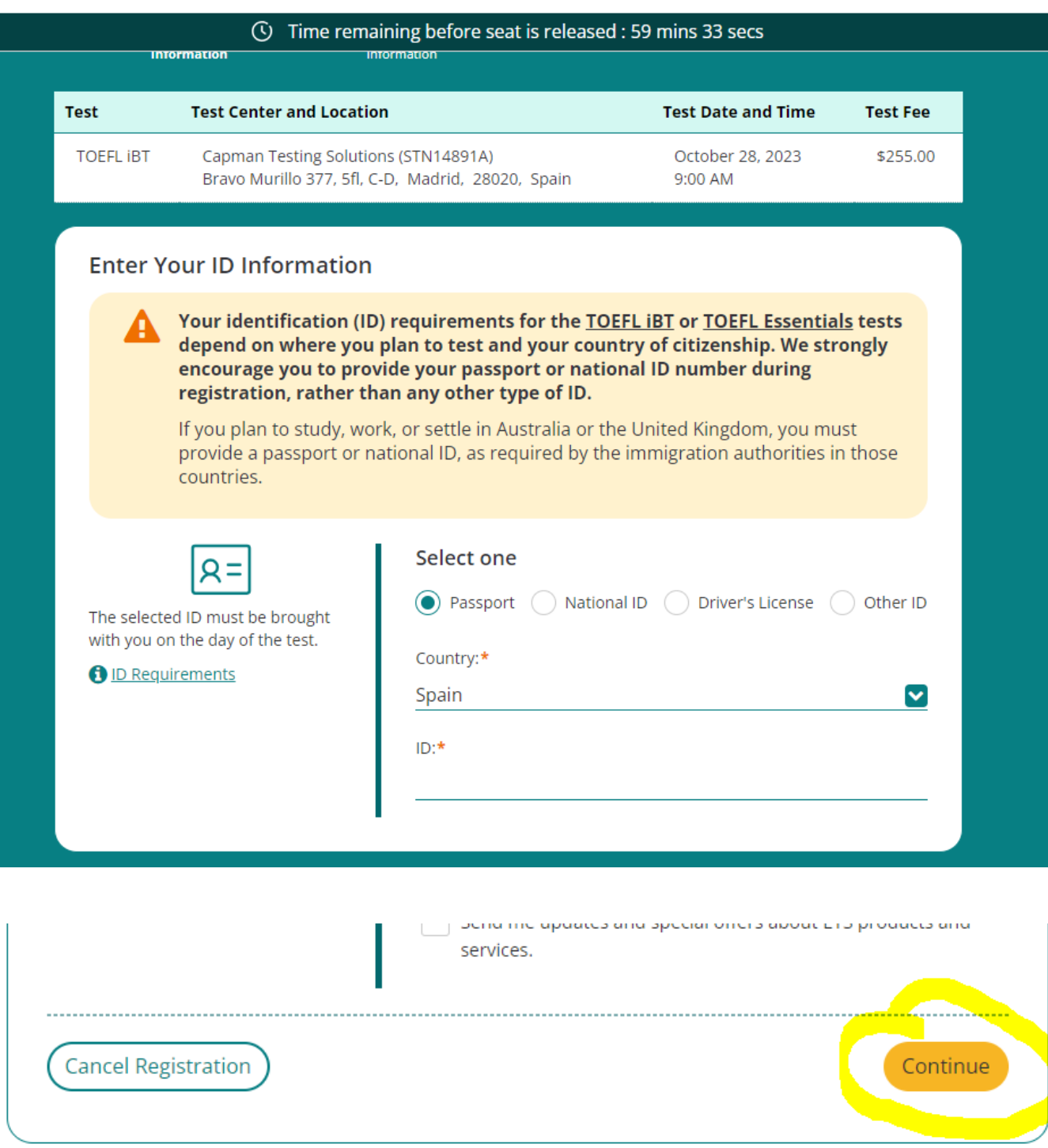

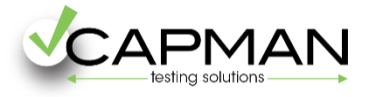

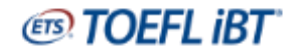

# **11.** Revisa nuevamente la información aportada y si todo es correcto haz click en el botón **Continue** al final de la página.

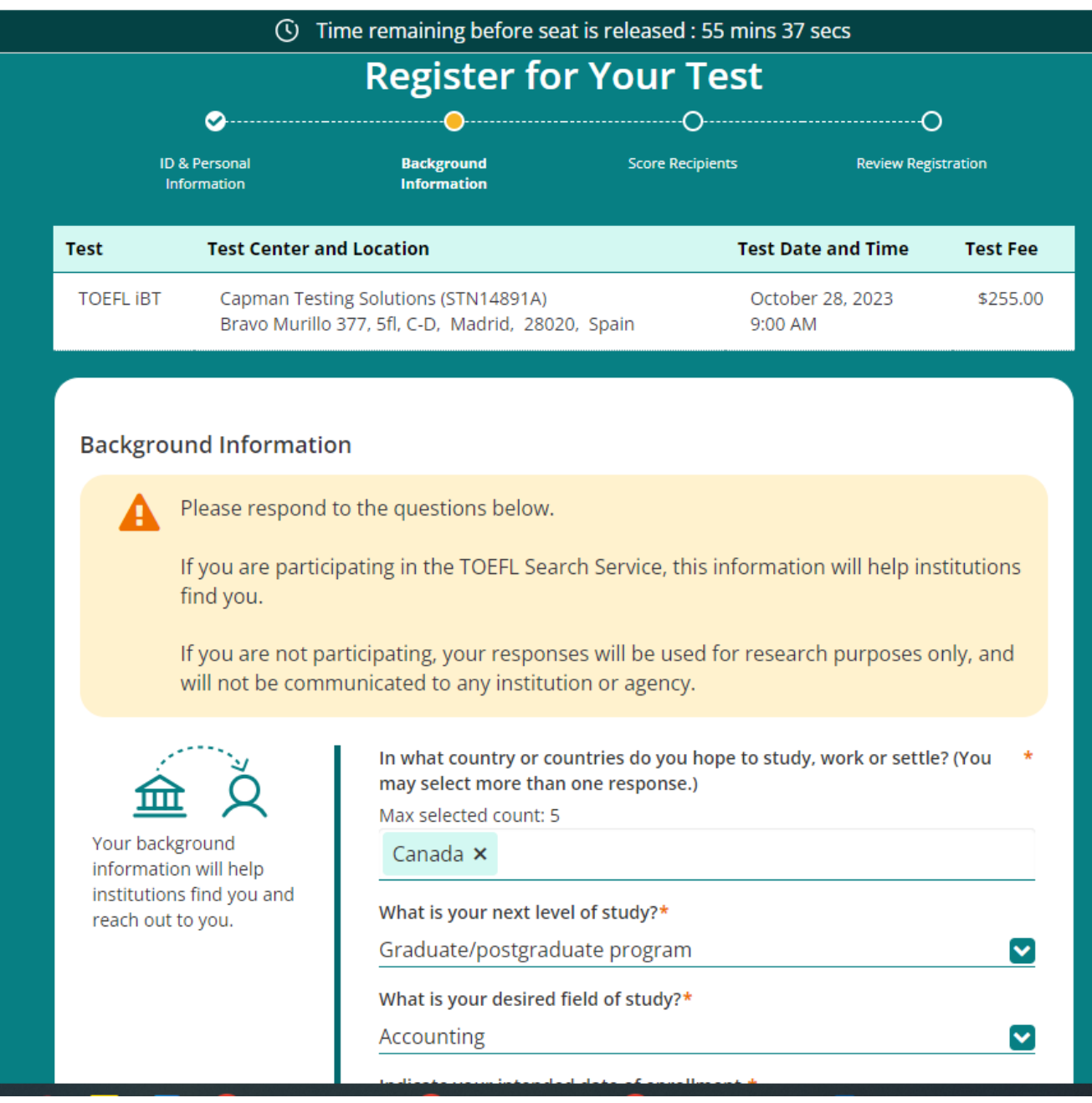

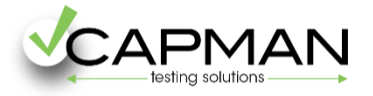

# **12.** Selecciona cómo deseas recibir el Score Report. (certificado con tu resultado).

**ETS! TOEFL IBT** 

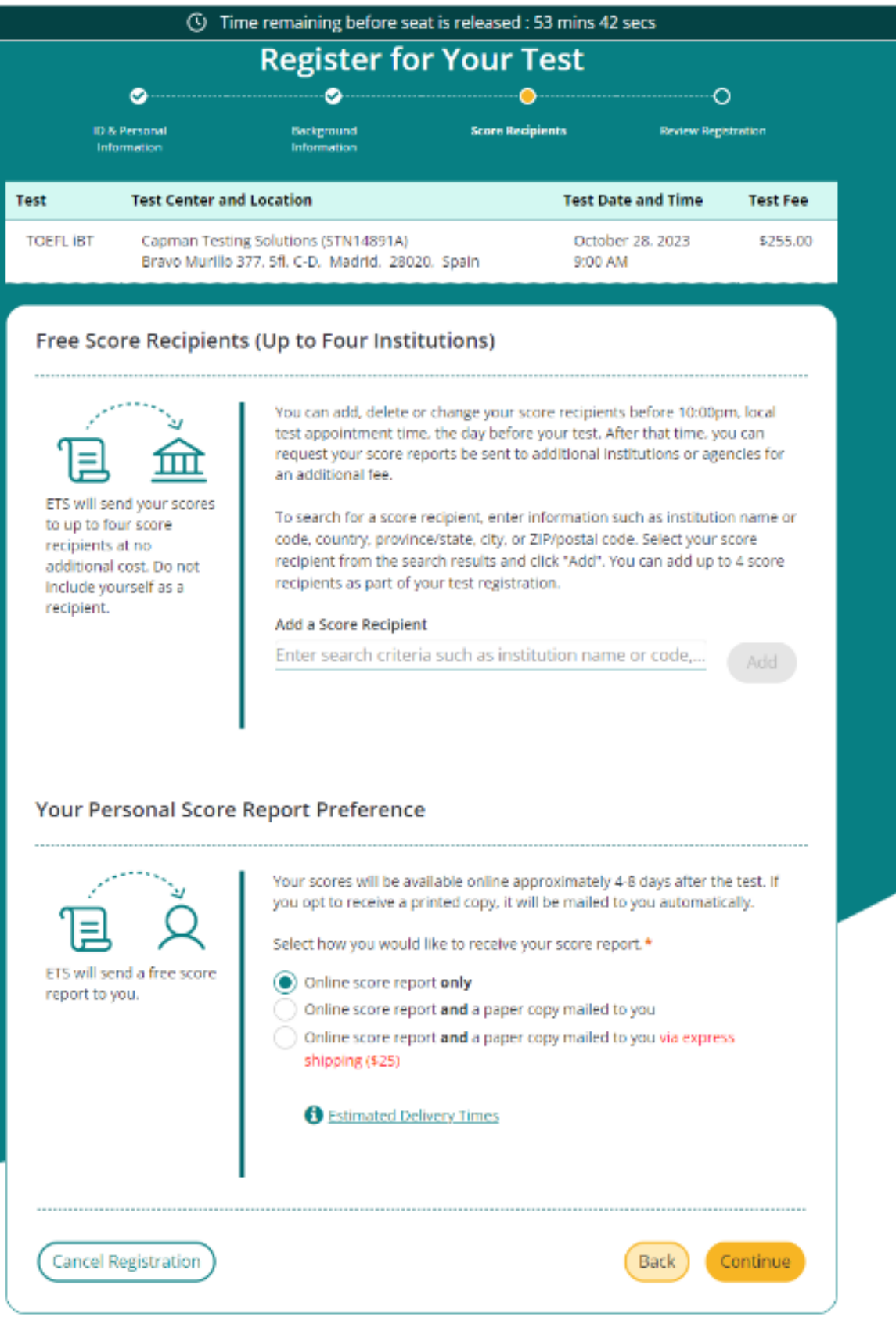

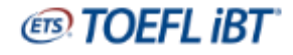

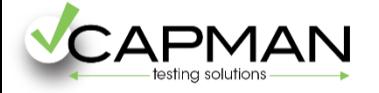

# **13.** En esta página podrás revisar si tu matrícula es correcta. **Importante! Escribe en el cuadro de Agent ID este código: ESP1000201**

Una vez lo escribas aparecerá debajo Capman Testing Solutions, y podrás acceder al descuento de los 10\$

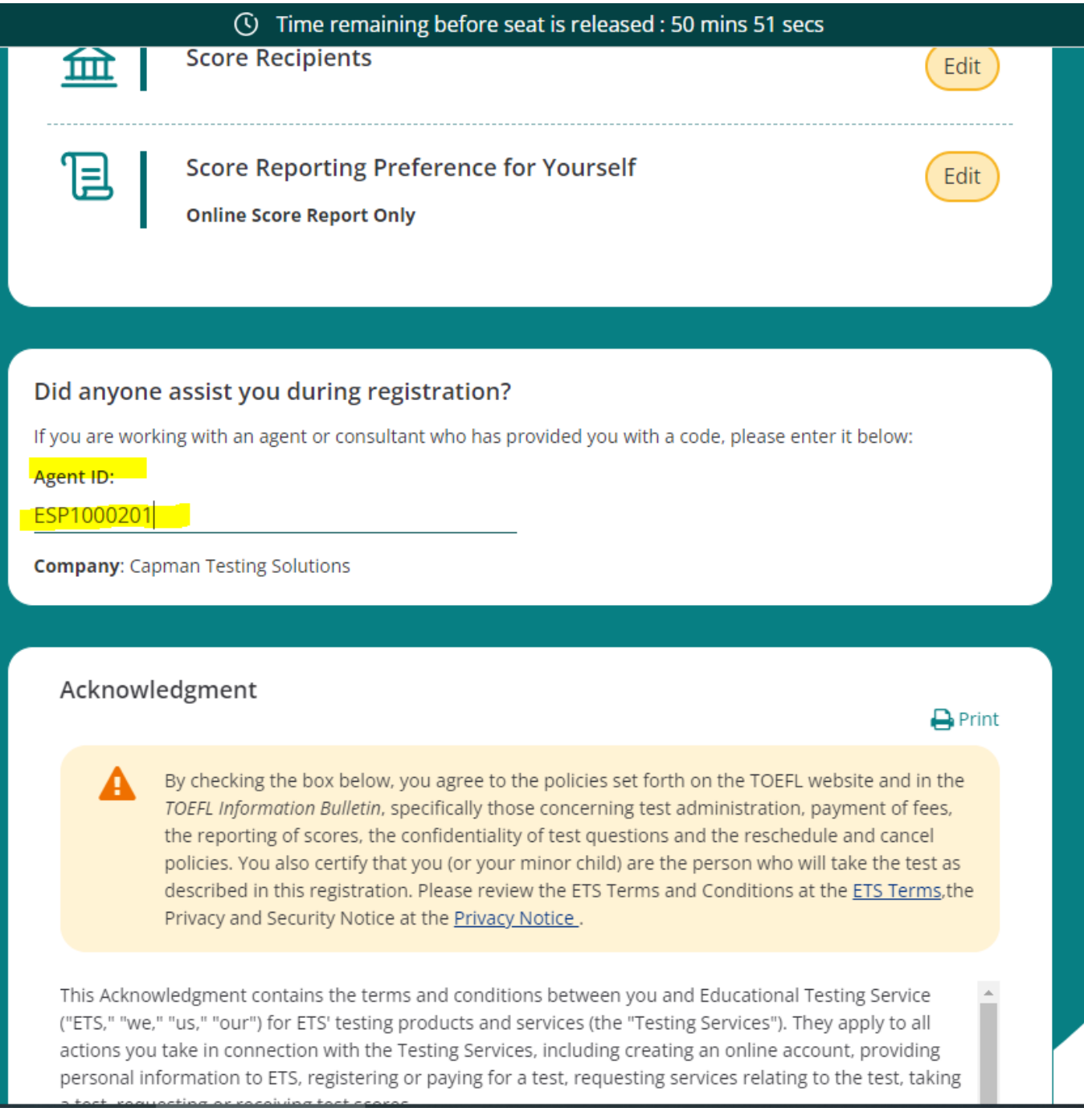

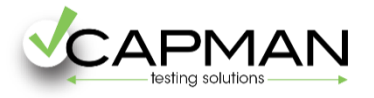

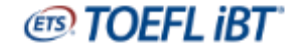

**14.** En esta página encontrarás material de preparación. Si lo deseas, también puedes adquirirlo a través de **[Capman.](https://capman.es/cursos/libros-test/guia-oficial-para-toefl-partir-de-18-anos)**

Si no quieres adquirir nada en este momento, continúa haciendo click en el botón **Continue**.

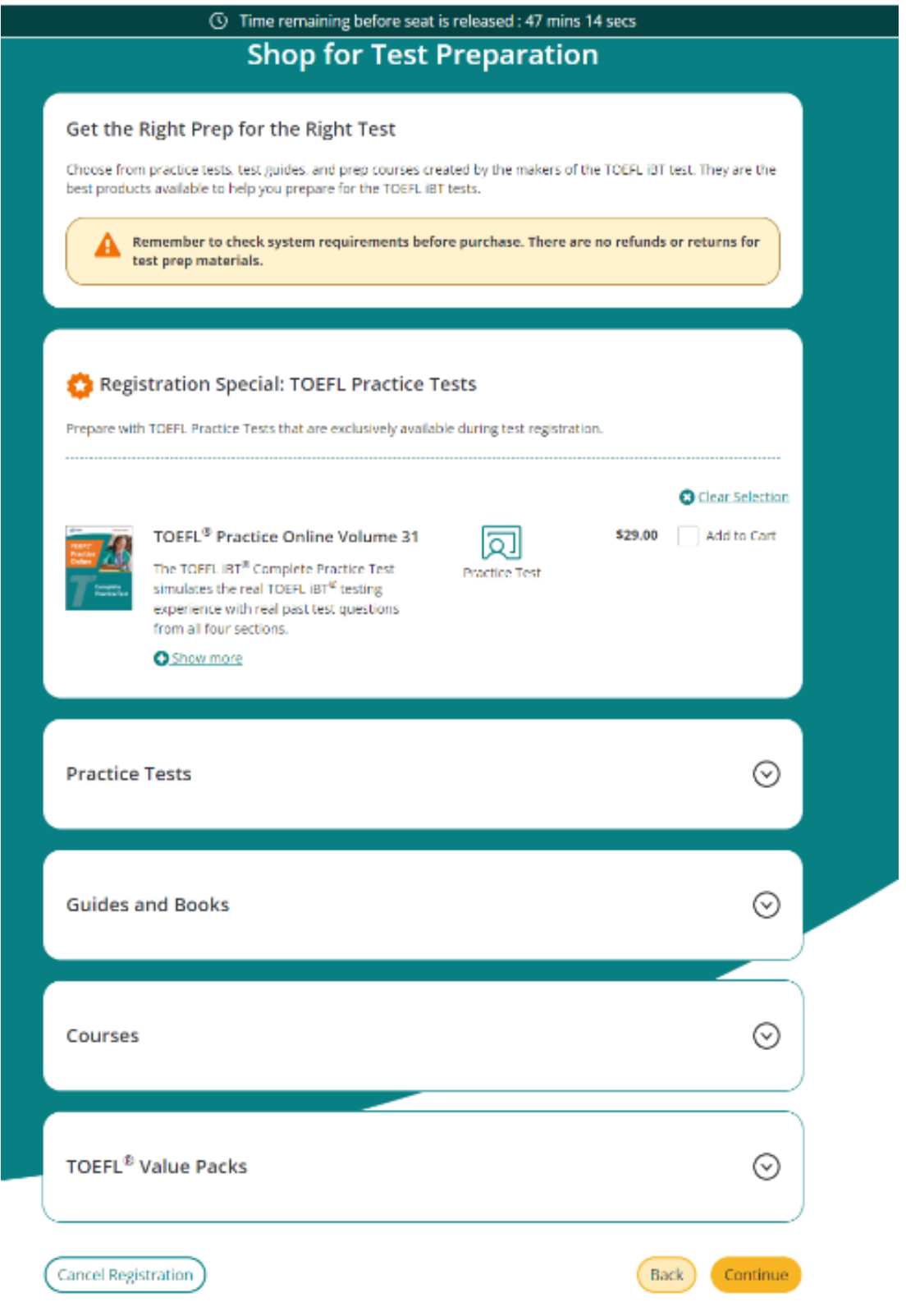

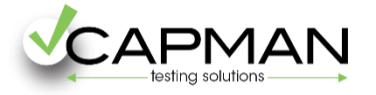

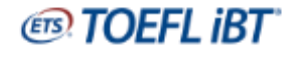

**15.** ¡**Ya casi has acabado!** Esto es un resumen de tu matrícula, y es muy importante que introduzcas aquí el siguiente código promocional para descontar los 10\$ de tu matrícula.

El código promocional es CAPMANTOEFL2023 Escríbelo aquí y haz click en **Apply**.

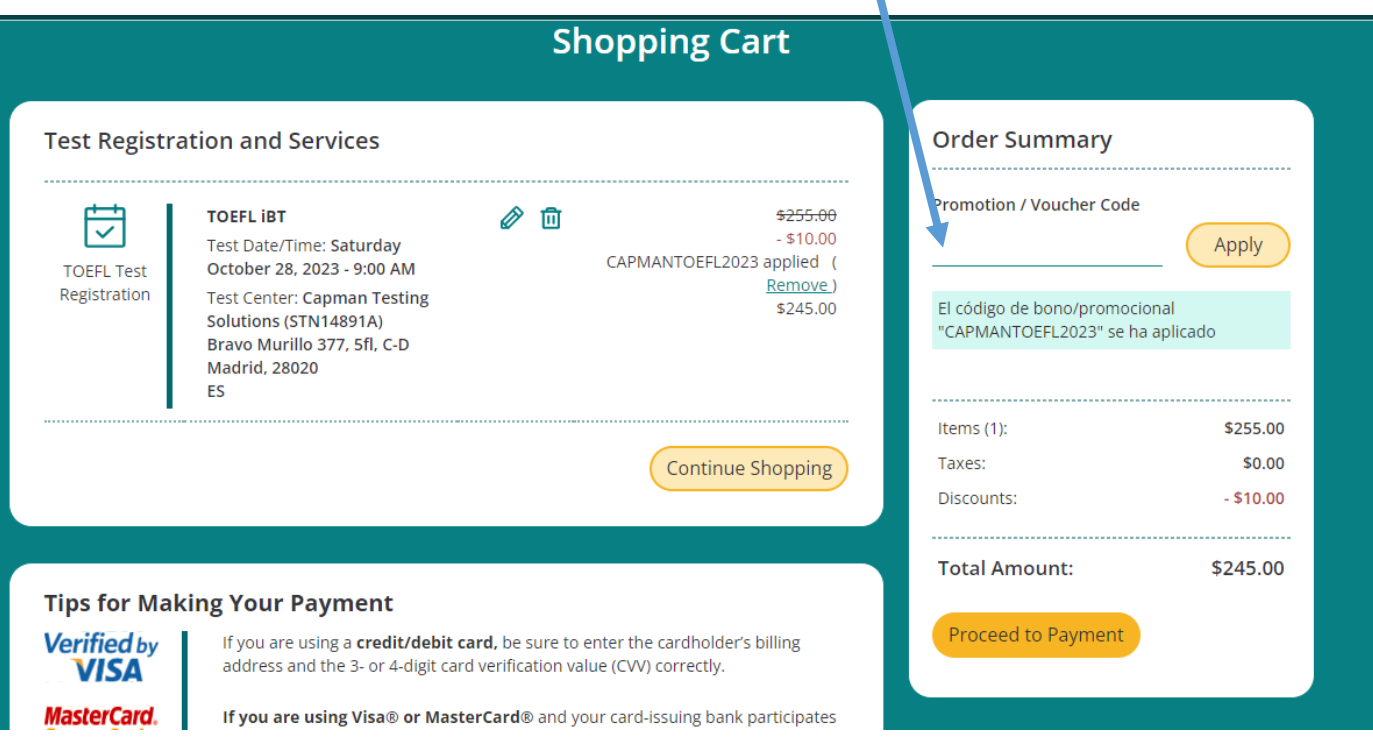

**16.** Y por último, selecciona el método de pago de tu matrícula, eligiendo entre las opciones ofrecidas:

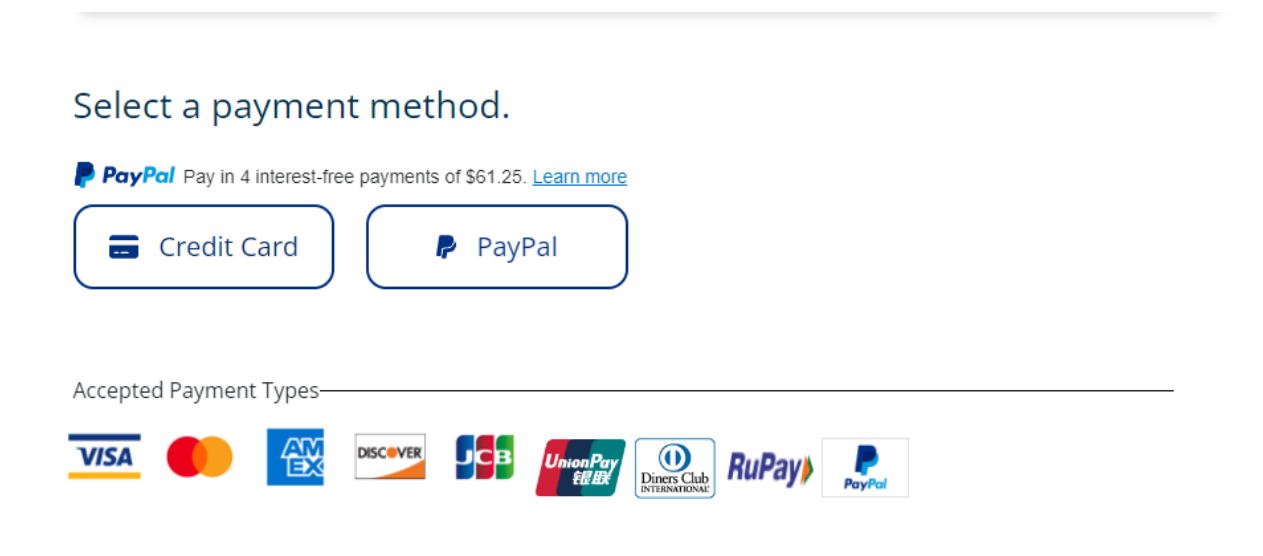

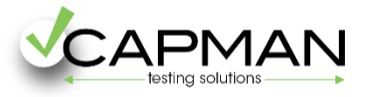

**17.** Una vez realices el pago, recibirás un email de confirmación con tu matrícula. También podrás ver tu pedido desde tu área personal, en la opción **ORDERS.**

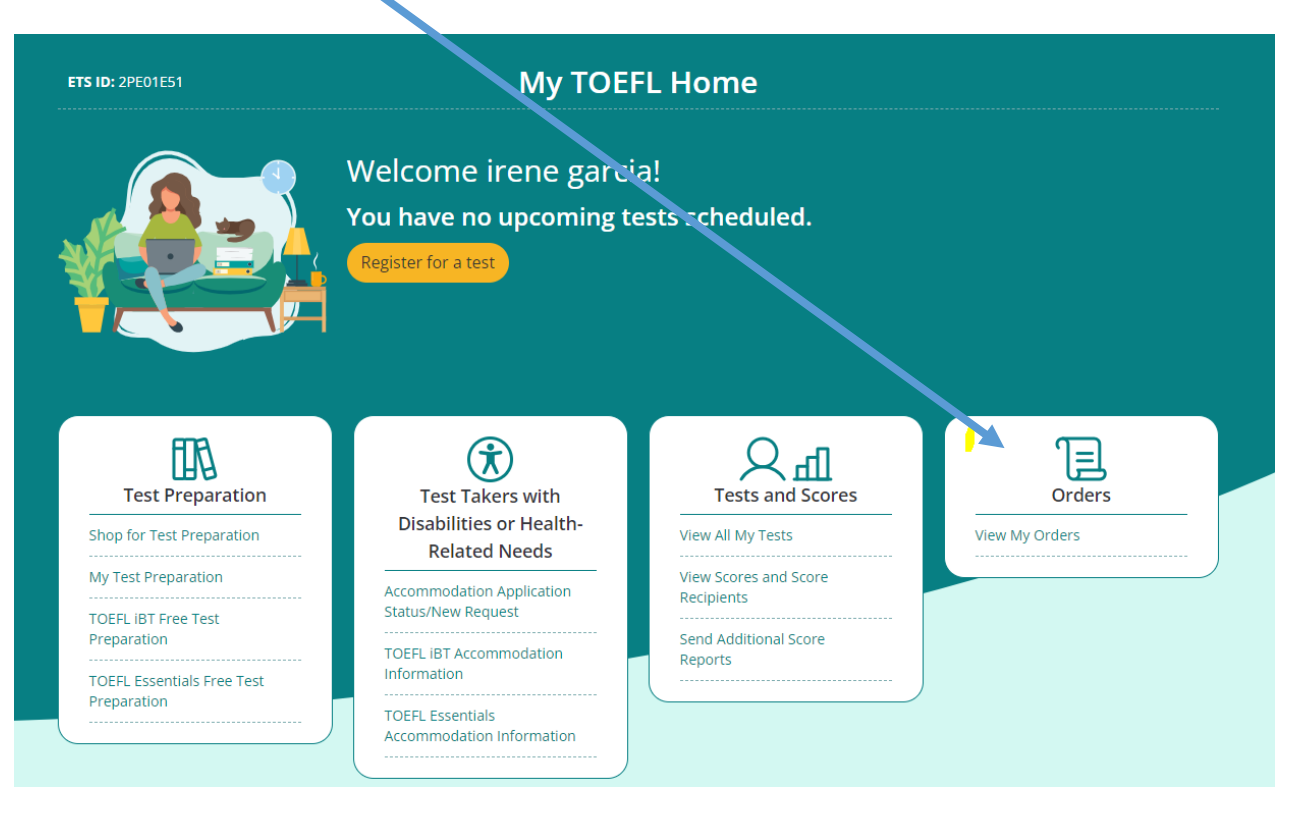

**Si tienes dudas antes de tu matrícula o durante el proceso de matrícula explicado en este manual, por favor contáctanos en [info@capman.es](mailto:info@capman.es) indicando en el asunto MATRICULA IBT COMILLAS.**

**IMPORTANTE! Una vez finalices tu matrícula, CAPMAN no podrá realizar ninguna gestión. Para cualquier consulta que tengas deberás dirigirte a la ETS a través de** [toefl@ets.org](mailto:toefl@ets.org)